# SYDONIA WORLD : GUIDE D'ENVOI DES **DOCUMENTS** ATTACHES SUR UNE DECLARATION A LA DOUANE

# **HISTORIQUE DES VERSIONS DU DOCUMENT**

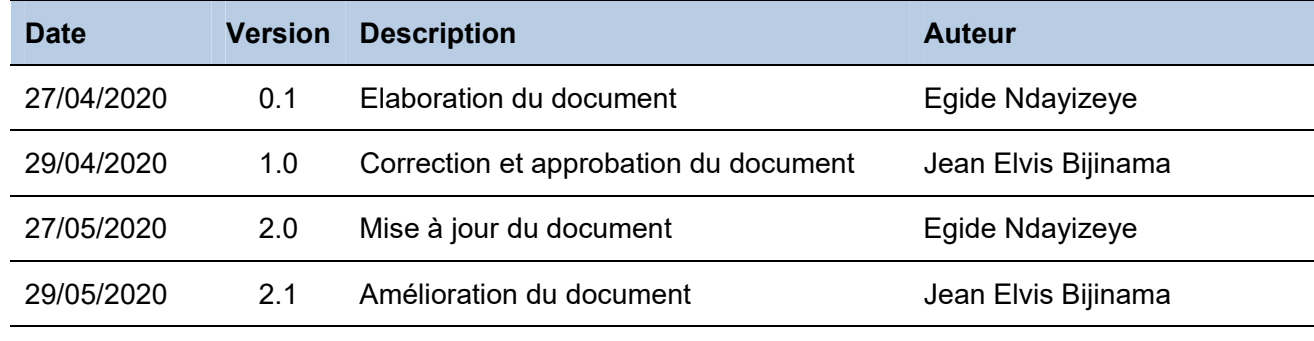

# **I. CONTEXTE**

Dans le but de faciliter les contribuables dans leur travail de déclaration en douanes, une fonctionnalité permettant l'attachement des documents accompagnant la déclaration a été activée sur ASYCUDA WORLD.

Le présent document constitue le manuel utilisateur qui va guider les différents utilisateurs d'ASYCUDA sur la façon d'utiliser cette option d'attacher les documents à une déclaration.

# **II. ETAPES A SUIVRE POUR ENVOYER ELECTRONIQUEMENT LES DOCUMENTS A LA DOUANE VIA ASYCUDA**

Lors de l'établissement de la déclaration ou à chaque fois qu'il y a un nouvel élément dans le dossier concernant une quelconque déclaration (après le pesage par exemple), il a moyen d'attacher à la déclaration un document afin de faciliter le traitement du dossier (voir à l'annexe 1 la liste de documents qu'il est possible d'attacher).

Pour ce faire on procéder de la façon suivante <sup>1</sup>:

# **A. Attacher un document à une déclaration dans ASYCUDA**

La première étape consiste à attacher sur la déclaration, les documents à soumettre à la douane

#### **I. Sélection des documents à attacher**

**1.** Sur la déclaration, cliquer sur l'onglet en bas « **Scan.Doc** » pour les anglophones et « **Docs.Scan** » pour les francophones comme le montre les images qui suivent

**a. EN** 

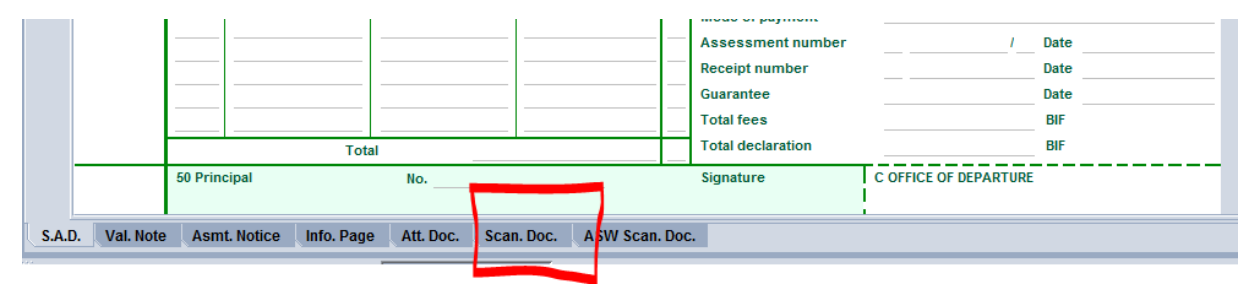

<sup>1</sup>Afin de faciliter le travail de tout le monde, les captures d'écran seront dupliqués : un capture d'écran pour les usagers de SYSDONIA en français et un autre capture d'écran pour les usagers de ASYCUDA en anglais. Chaque écran sera précédé de, soit EN pour les anglophones et FR pour les francophones

#### **b**. **FR**

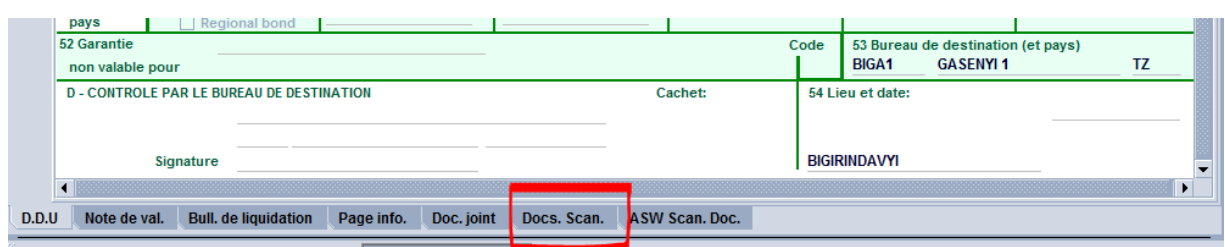

**2.** Après, cliquer sur le bouton  $\Box$  afin d'avoir de chercher le document à attacher comme illustré sur l'image ci-dessous.

#### **EN et FR**

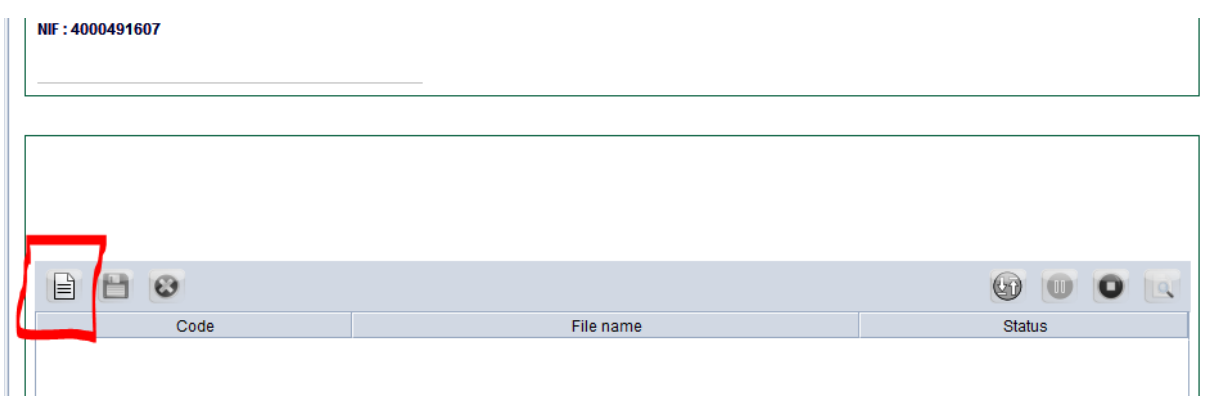

- **3. La fenêtre suivante s'ouvre :**
- **a. EN**

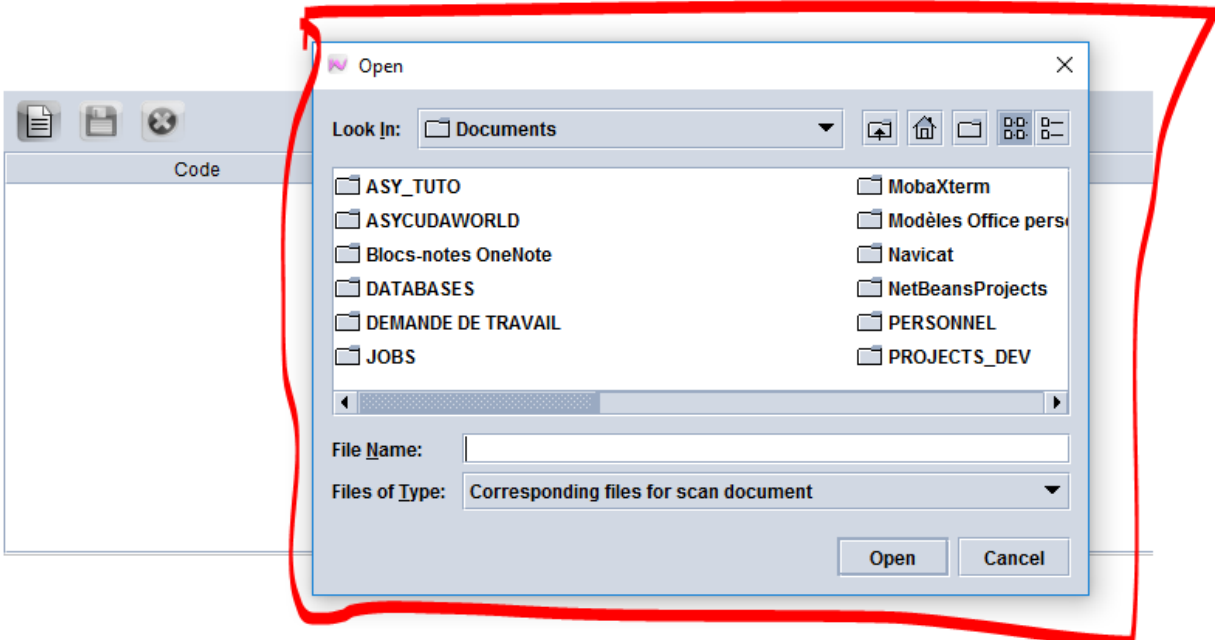

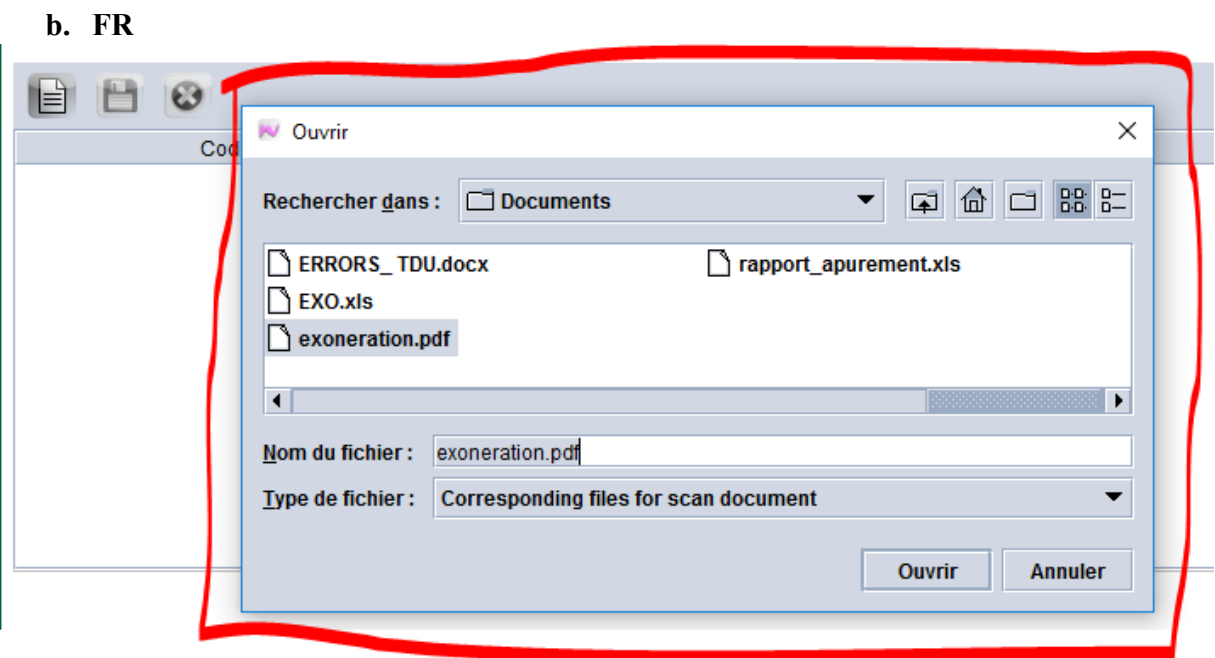

**4.** Sélectionner le document à attacher puis cliquer sur « **Open** » (pour les Anglophones) ou sur « **Ouvrir** » (pour les Francophones) **a. EN** 

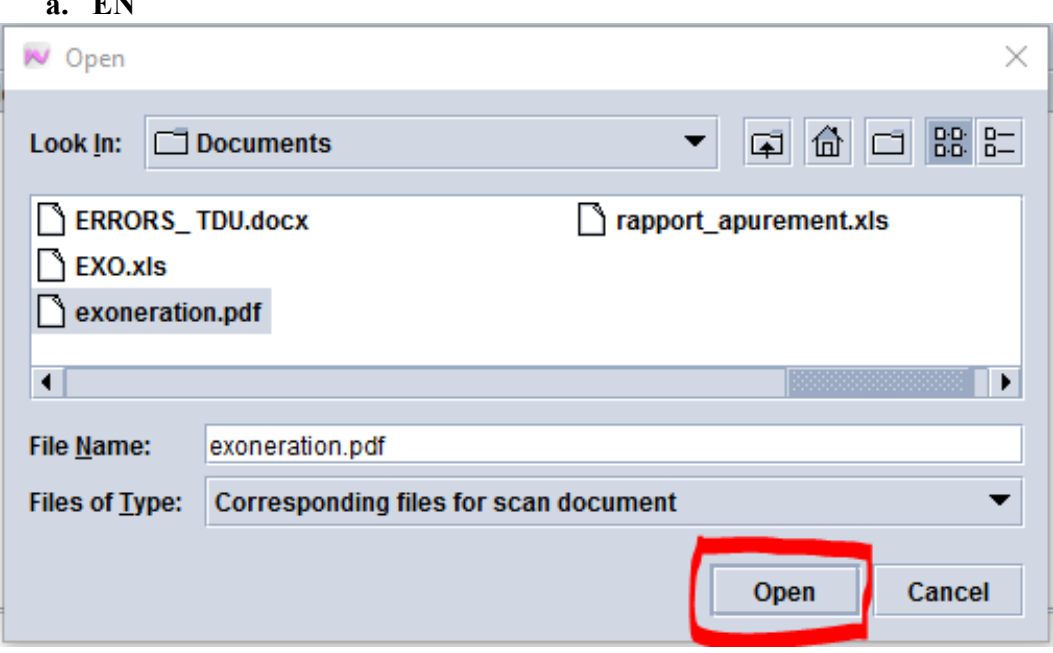

**b. FR** 

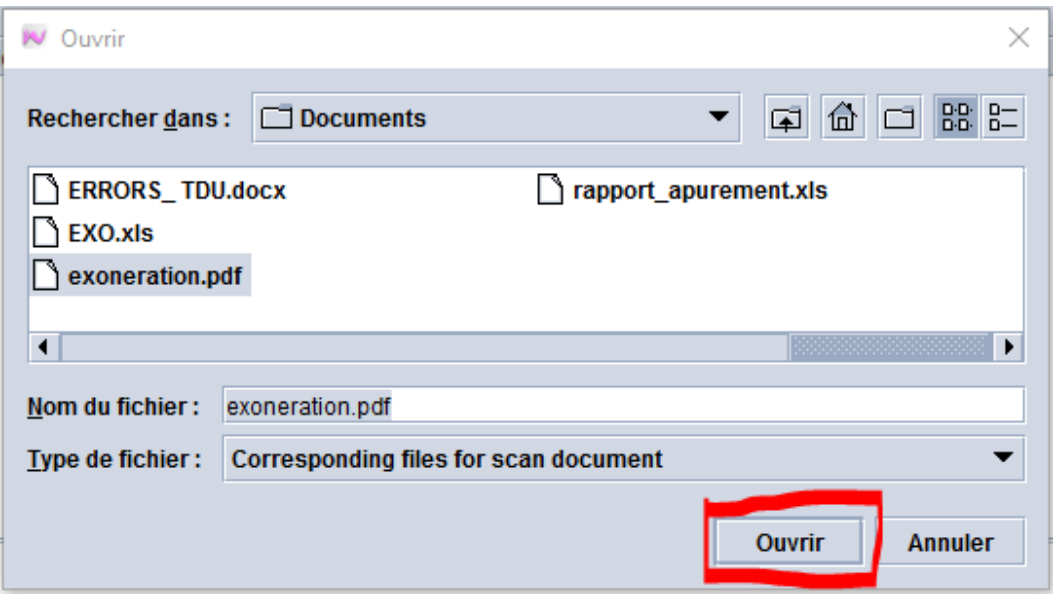

**NB : Veuillez noter que seul les documents PDF et ne dépassant pas 5 Mo sont acceptés par le Système.** 

- **5.** Le fichier que vous venez de charger est maintenant dans la liste des fichiers qui peuvent être attachés à la déclaration et envoyés à la douane.
- **a. EN et FR**

 $\overline{1}$ 

 $\Box$ 

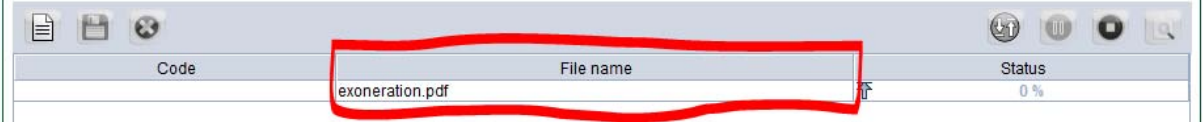

Remarque : tant que le document n'est pas encore attaché, la dernière colonne "status" montre que l'opération d'attachement est à 0% (voir l'image ici haut)

#### **II. Précision du type de document à attacher**

- **1.** Après, il faut préciser le type de document en cliquant dans la case « **Code »** qui se trouve en dessous du libellé comme le montre l'encadré en rouge ci-après :
- **a. EN et FR**

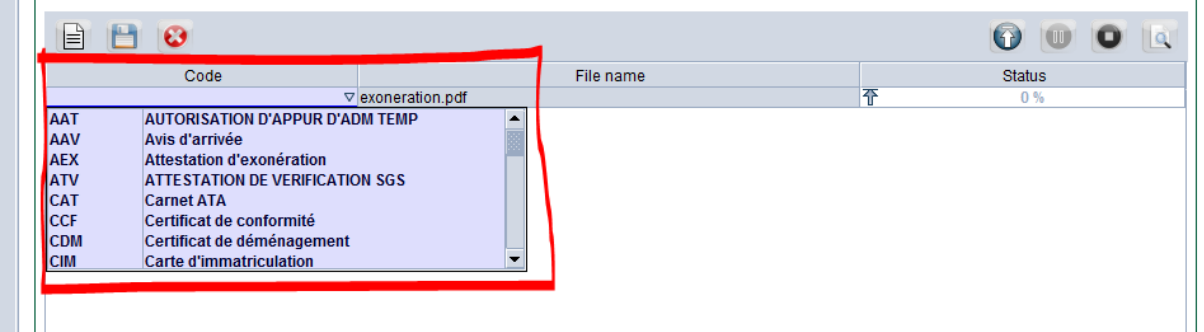

 $\sim$ 

 $\overline{\phantom{a}}$ 

**2.** Après le choix du type de document que vous avez chargé et après un simple clic sur le document afin de le sélectionner, il faut cliquer sur le bouton  $\bullet$  pour attacher finalement le document à la déclaration.

# **a. EN et FR**

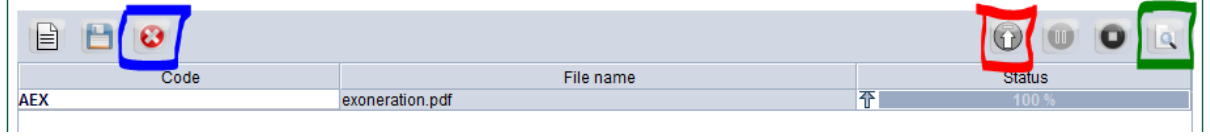

**NB** :

- Veuillez noter qu'à tout moment avant que la recevabilité ne soit encore effectuée, il est possible d'annuler le chargement d'un document en cliquant sur le bouton encadré en bleu  $\bullet$ .
- Après qu'un document ait été chargé, il également possible de le visualiser en cliquant sur le bouton encadré en vert  $\mathbb{R}$ .
- L'attachement du document est maintenant terminé ce qui est indiqué par le fait que la dernière colonne « status » est à  $100\%$   $\bullet$ , nous voyons enfin le chargement : voir encadré en rouge sur les images ci-dessous :

#### **a. EN et FR**

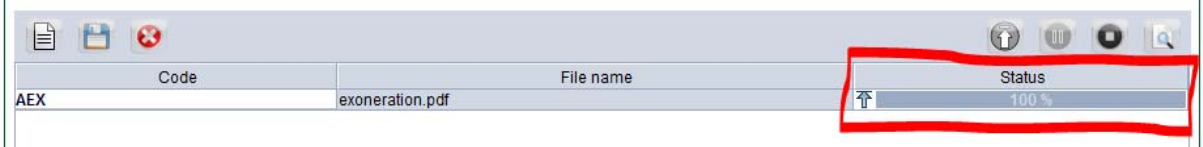

# **B. Démarche à suivre pour envoyer les documents**

Une fois que tous les documents nécessaires ont été attachés et que toutes les informations nécessaires ont été saisies sur la déclaration, il faudra comme à l'habitude faire le contrôle de la déclaration et le soumettre pour recevabilité.

Les documents attachés à une déclaration sont alors soumis en même temps que la déclaration et les vérificateurs peuvent les voir sur la déclaration.

# **ANNEXE LISTE DES DOCUMENTS A ATTACHER**

- $\checkmark$  Acte d'engagement,
- $\checkmark$  Attestation d'assurance,
- $\checkmark$  Attestation de vérification SGS,
- $\checkmark$  Attestation d'exonération.
- $\checkmark$  Attestation d'export,
- $\checkmark$  Attestation fiscale,
- $\checkmark$  Autorisation d'exportation,
- Autorisation d'importation,
- $\checkmark$  Autorisation d'appur d'adm temp,
- $\checkmark$  Avis d'arrivée,
- $\checkmark$  Bill of lading,
- $\checkmark$  Bon de pesage,
- Carnet ATA,
- $\checkmark$  Carnet TIR.
- $\checkmark$  Carte d'immatriculation,
- Carte nationale d'identité,
- $\checkmark$  Certificat d'assurance,
- $\checkmark$  Certificat de conformité.
- Certificat de déménagement,
- $\checkmark$  Certificat de donation,
- $\checkmark$  Certificat de fumigation,
- $\checkmark$  Certificat de qualité,
- $\checkmark$  Certificat de salubrité,
- $\checkmark$  Certificat d'origine,
- $\checkmark$  Certificat d'origine EUR1,
- Certificat d'origine préférentiel / COMESA,
- Certificat d'origine préférentiel / EAC,
- $\checkmark$  Certificat d'origine SPG,
- $\checkmark$  Certificat phytosanitaire,
- $\checkmark$  Certificat vétérinaire.
- $\checkmark$  Connaissement,
- $\checkmark$  Contrat de représentation entre l'agence en douane et le contribuable,
- $\checkmark$  Décision d'admission temporaire,
- $\checkmark$  Déclaration de cargaison (arrivée),
- $\checkmark$  Droit de propriété intellectuelle,
- $\checkmark$  Facture commerciale,
- $\checkmark$  Facture de cession.
- $\checkmark$  Facture fret,
- $\checkmark$  Facture proforma,
- $\checkmark$  Fiche d'identification du destinataire des SMS et E-mail pour l'entreprise,
- $\checkmark$  Health Import Authorization,
- Lettre de transport aérien,
- $\checkmark$  Lettre de voiture,
- $\checkmark$  Licence d'exportation,
- $\checkmark$  Licence d'importation,
- $\checkmark$  Liste de colisage,
- $\checkmark$  Mail for ASY-SCAN users,
- $\checkmark$  Mail for ASY-SCAN users,
- $\checkmark$  Manifeste de cargaison,
- $\checkmark$  Note de valeur,
- $\checkmark$  Note d'expertise,
- $\checkmark$  Procuration,
- $\checkmark$  T1 et C2.